## ACCESS PANOPTO IN YOUR COURSE

Panopto is added by default to every course; it is normally located under **Course Tools** and is named **Panopto Media**.

You can access Panopto by clicking on the **Panopto Media** link.

If you don't see the Panopto Media link on your course, please follow these steps to add it to your course menu:

- 1. Hover over the + sign located on top of your course menu.
- 2. Click on Tool Link.
- 3. Type "Panopto Media" under Name.
- 4. Select **Panopto Course Tool Application** from the Type drop-down menu.
- 5. Make sure the "Available to Users" option is selected.
- 6. Click on Submit.

| Add Tool Link        |                                 |  |  |  |
|----------------------|---------------------------------|--|--|--|
| * Name:              | Panopto Media                   |  |  |  |
| Туре:                | Panopto Course Tool Application |  |  |  |
| 📝 Available to Users |                                 |  |  |  |
|                      | Cancel Submit                   |  |  |  |

## Brownsville Campus

Edinburg Campus

Office: Casa Bella (BCASA) 613 Phone: 956-882-6792 Fax: 956-882-6751 Office: Education Complex (EDUC) 2.202 Phone: 956-665-5327 Fax: 956-665-5276

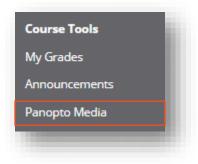

| €  |             | î↓ | 0 | Ð |
|----|-------------|----|---|---|
| Co | ontent Area |    |   |   |
| м  | odule Page  |    |   |   |
| BI | ank Page    |    |   |   |
| To | ool Link    |    |   |   |
| w  | eb Link     |    |   |   |
| Co | burse Link  |    |   |   |
| Su | ubheader    |    |   |   |
| Di | vider       |    |   |   |

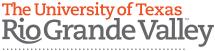

Center for Online Learning & Teaching Technology

utrgv.edu/coltthelp | utrgv.edu/online